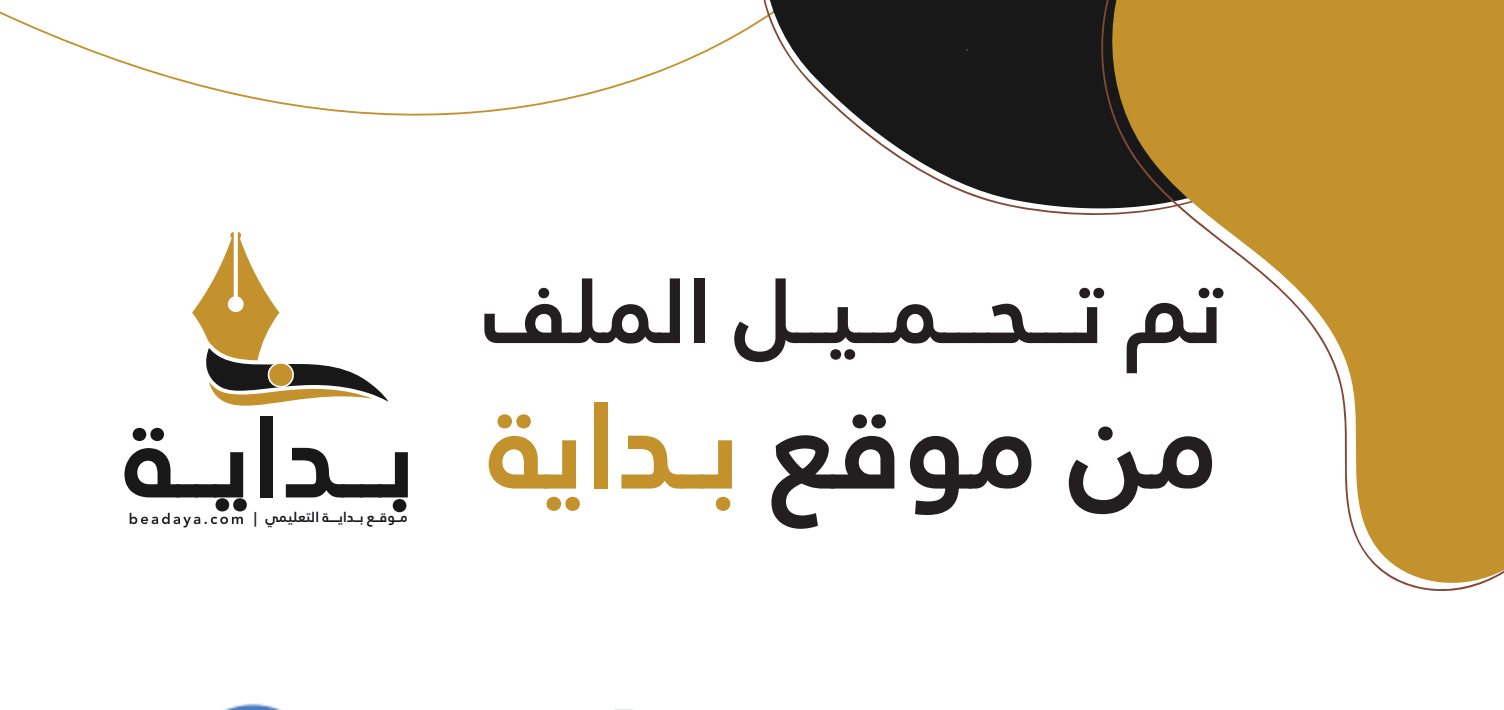

للمزيد اكتب Google

© بداية التعليمي

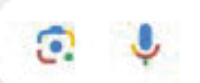

موقع بداية التعليمي كل ما يحتاجه **الطالب والمعلم**  من ملفات تعليمية، حلول الكتب، توزيع المنهج، بوربوينت، اختبارات، ملخصات، اختبارات إلكترونية، أوراق عمل، والكثير...

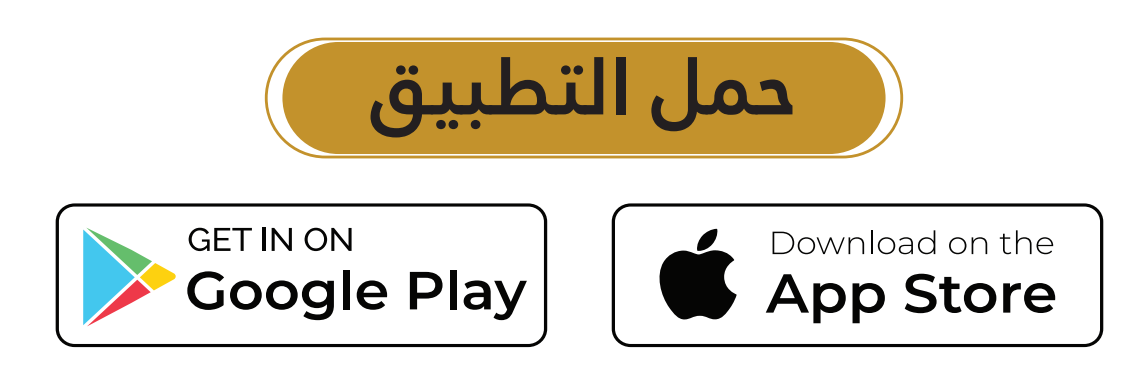

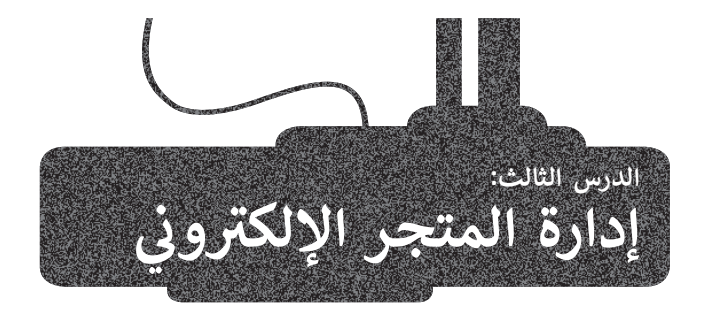

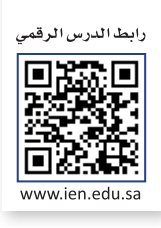

تعلمت في الدرس السابق تصميم الصفحة الرئيسة وصفحة **حول** )About)، وحان الوقت اآلن للعمل على الجزء األكثر أهمية في موقع المتجر اإللكتروني وهو صفحة **المتجر**)Shop)، ولكن قبل البدء بإضافة المنتجات التي ستبيعها من خالل المتجر، عليك إنشاء **تصنيفاتها** )Categories )المختلفة.

#### **إضافة تصنيفات المتجر**

تشير التصنيفات في المتجر الإلكتروني إلى طريقة تنظيم المنتجات وتجميعها مما يؤدي إلى تحسين تجربة التسوق بشكل كبير للعملاء الذين يتسوقون من المتجر اإللكتروني.

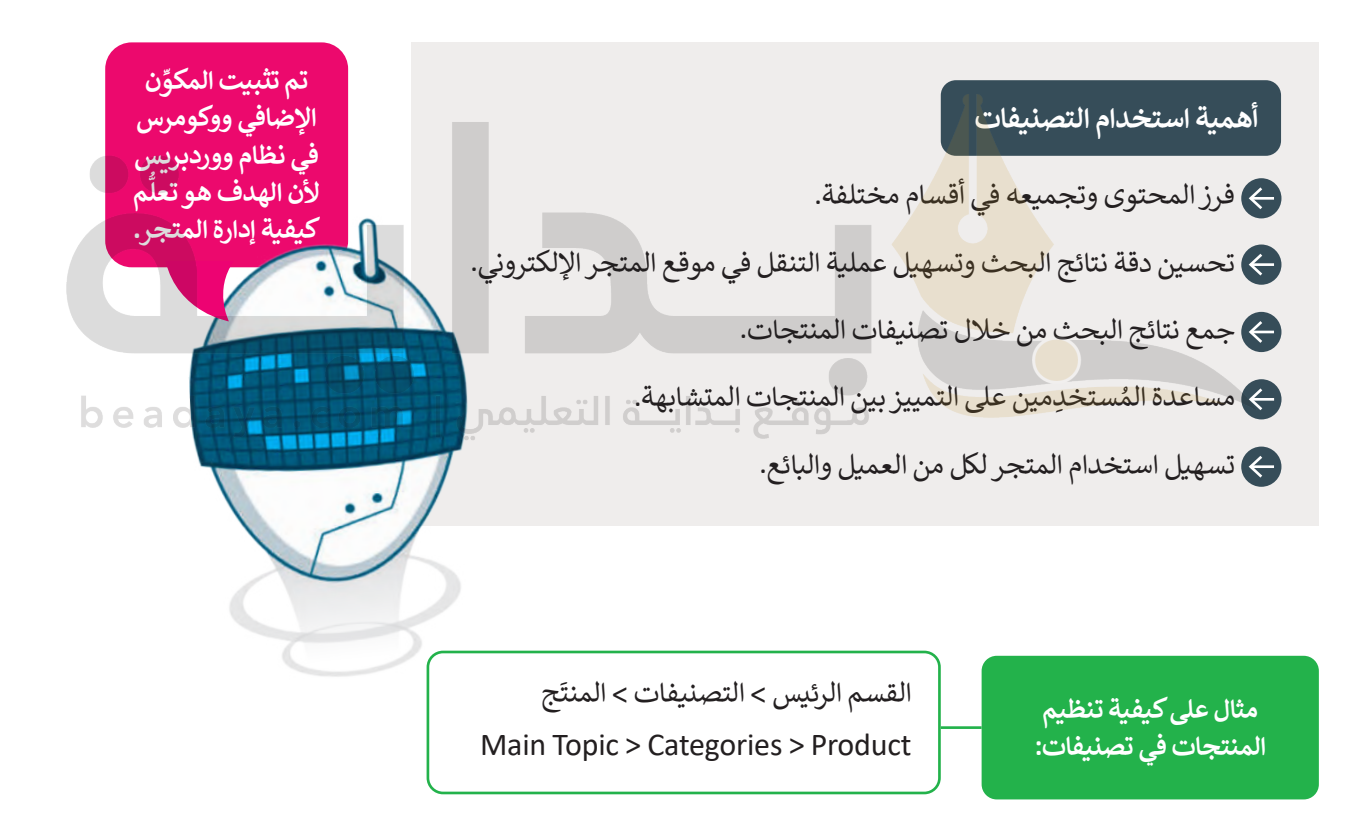

ستنشئ التصنيفين التاليين للمنتَج وهما: تصنيف ا**لملابس والملحقات** (Clothes and Accessories)، وتصنيف **منتجات أخرى** .(Other Products)

#### ابدأ بإنشاء التصنيفات.

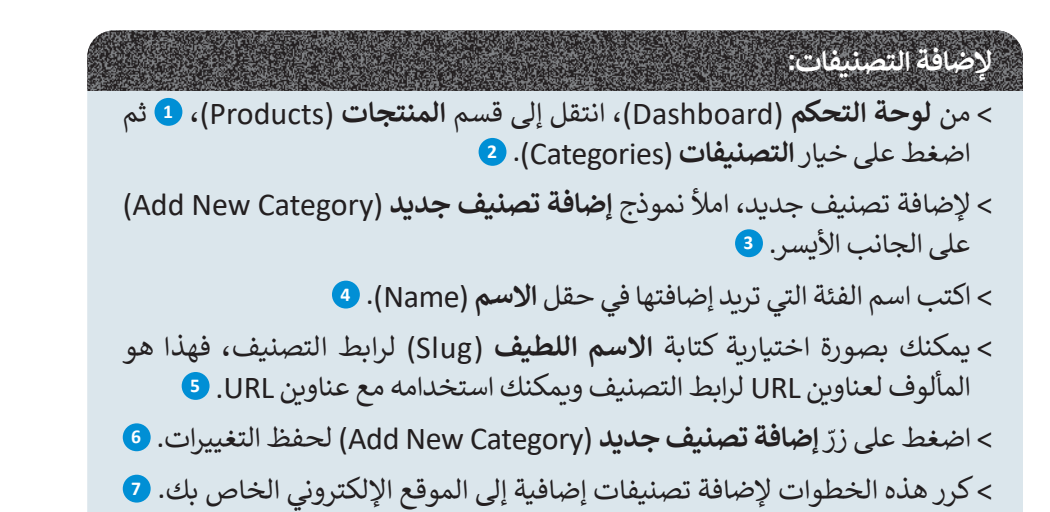

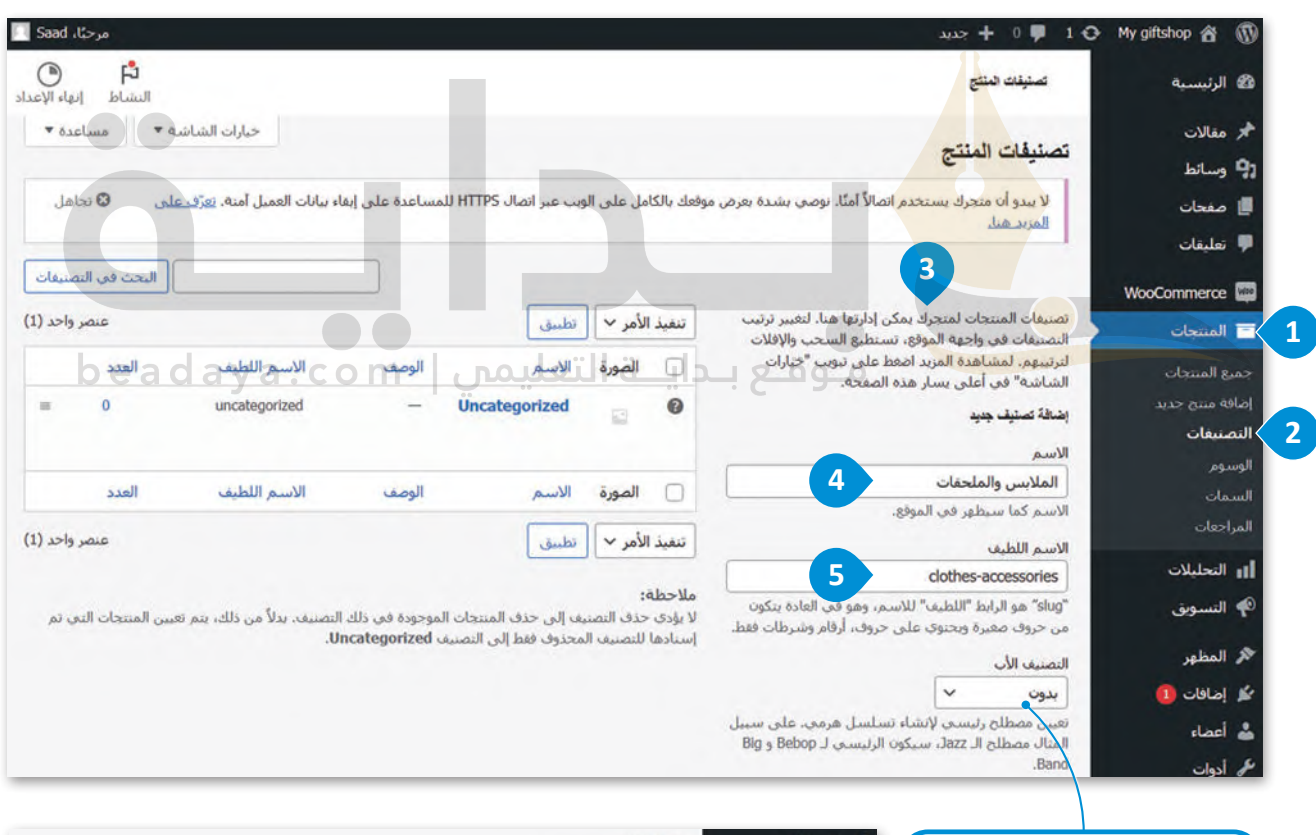

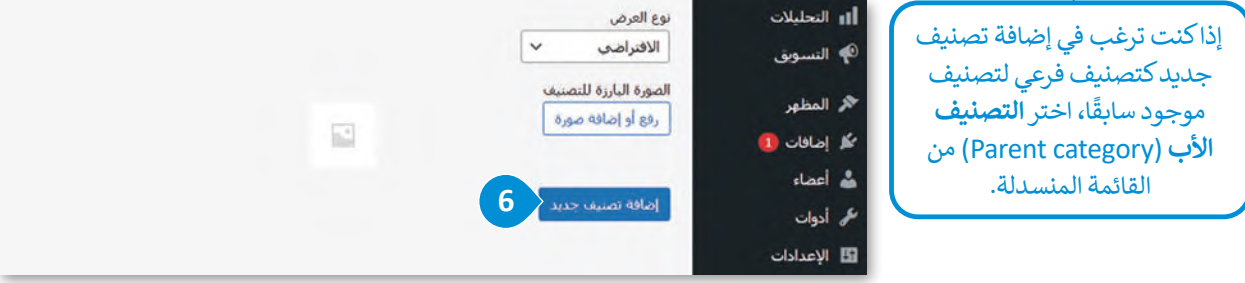

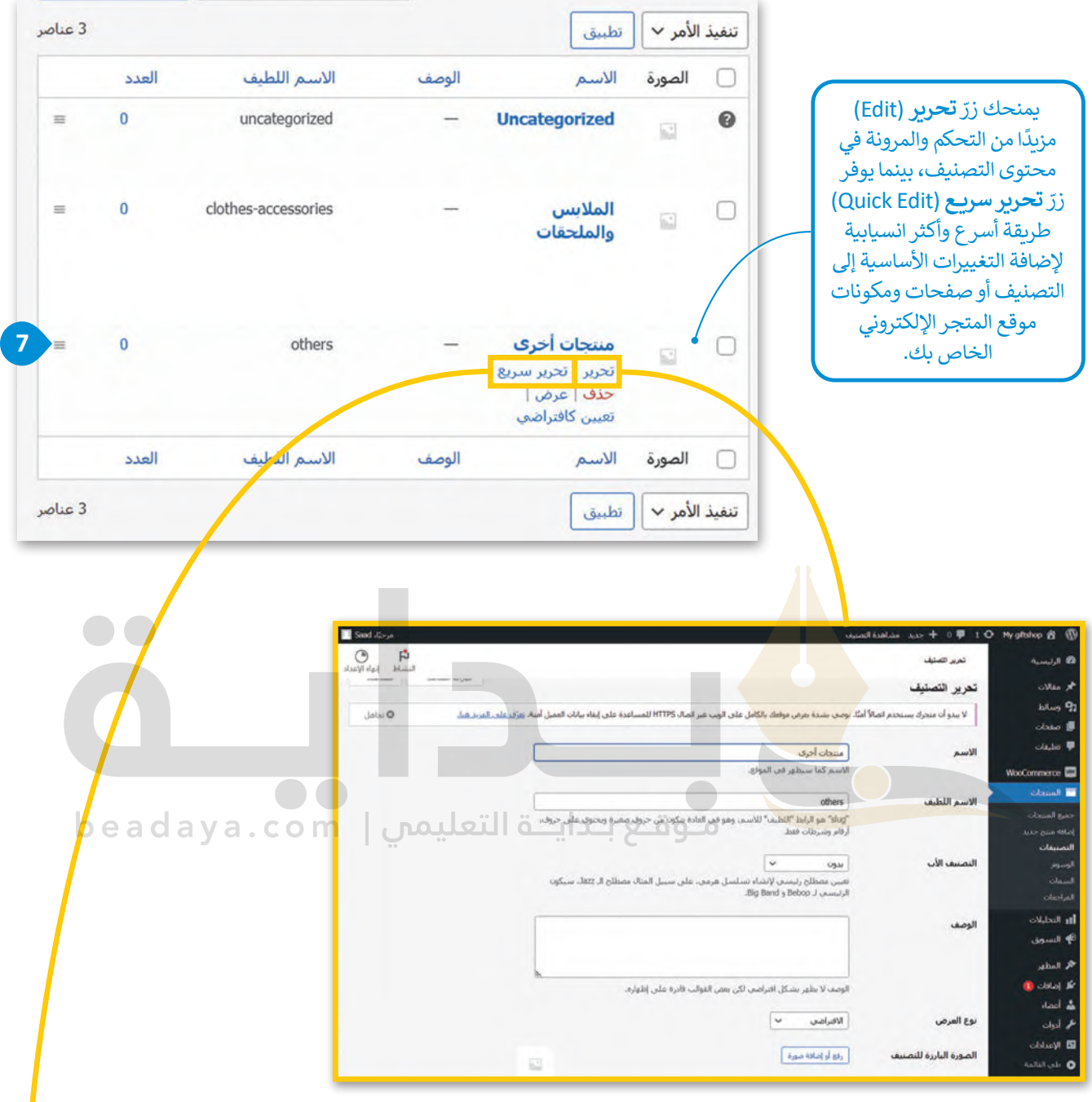

[ستتم اآلن إضافة التصنيفات الجديدة في نظام](https://beadaya.com/) **ووردبريس**  )WordPress)، ويمكنك استخدامها لتصنيف منتجاتك.

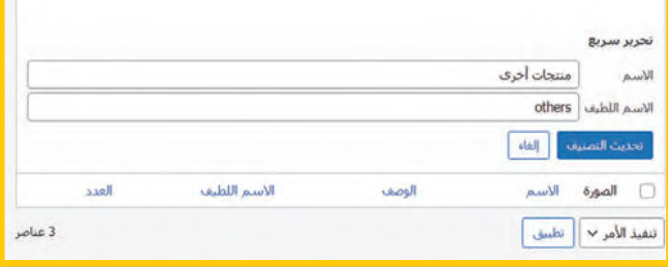

### **إضافة المنتجات إلى متجرك اإللكتروني**

.<br>تُعدُّ إضافة المنتجات إلى المتجر الإلكتروني مهمة أساسية في إدارة أعمال التجارة الإلكترونية، حيث تتضمن إنشاء قوائم المنتجات التي ا<br>و تعرض منتجاتك وخصائصها مثل: العنوان، والوصف، والسعر، والصور والمعلومات األخرى ذات الصلة، ولكن قبل البدء في عملية ر ت<br>إضافة المنتجات إلى المتجر، من المهم ذِكر بعض النصائح حول صور المنتَج وتسعيره.

#### **ج َ صور المنت**

.<br>يجب مراعاة كيفية عرض المنتجات قبل بدء إضافتها إلى المتجر، وتُعدُّ الطريقة التي تعرض بها منتجاتك عبر الإنترنت ذات أهمية ُ ُذ بعين االعتبار ما يأتي: َج بشكل مميز. ينصح أن تأخ كبيرة، حيث تتوفر الكثير من التقنيات التي تتيح تصوير المنت

# **ج َ نصائح حول التصوير الفوتوغرافي للمنت**

ِ استخدم كاميرا جيدة ذات دقة عالية.

استخدِم حامل ثلاثي للكامي<mark>را</mark> لتجنب اهتزازاها الذي يُسبِّب الحصول على صورة مهزوزة. **ہ**<br>۱

- التقـط الصـور بخلفيـة بيضـاء، وذلـك لتجنـب تشـتيت االنتبـاه، حيـث تسـاعد الخلفيـة البيضـاء فـي الحصـول علـى صـور واضحـة ذات جـودة عاليـة.
	- صوِّر منتَجك من <mark>جمي</mark>ع الزوايا لتعطي العميل الفرصة للحصول على كافة المعلومات عن المنتَج قبل شرائه. ِّ
	- .<br>استخدِم إضاءة جيدة، فالإضاءة الطبيعية قد تكون جيدة ولكنها قد تنشئ ضوءًا خافتًا يترك ظلالًا باهتة أو داكنة. ً
		- تجنَّب استخدام الفلاش حيث يؤدي إلى وجود توهج وألوان غير مرغوب بها في الصورة.
			- ۔<br>تجنَّب استخدام المرشحات.

#### **ج َ تسعير المنت**

[تتضمن عملية تسعير منتجات المتجر اإللكتروني عدة معايير يجب مراعاتها؛ ألنها ستؤثر على الربـح وقابلية العمالء لشراء المنتجات.](https://beadaya.com/) 

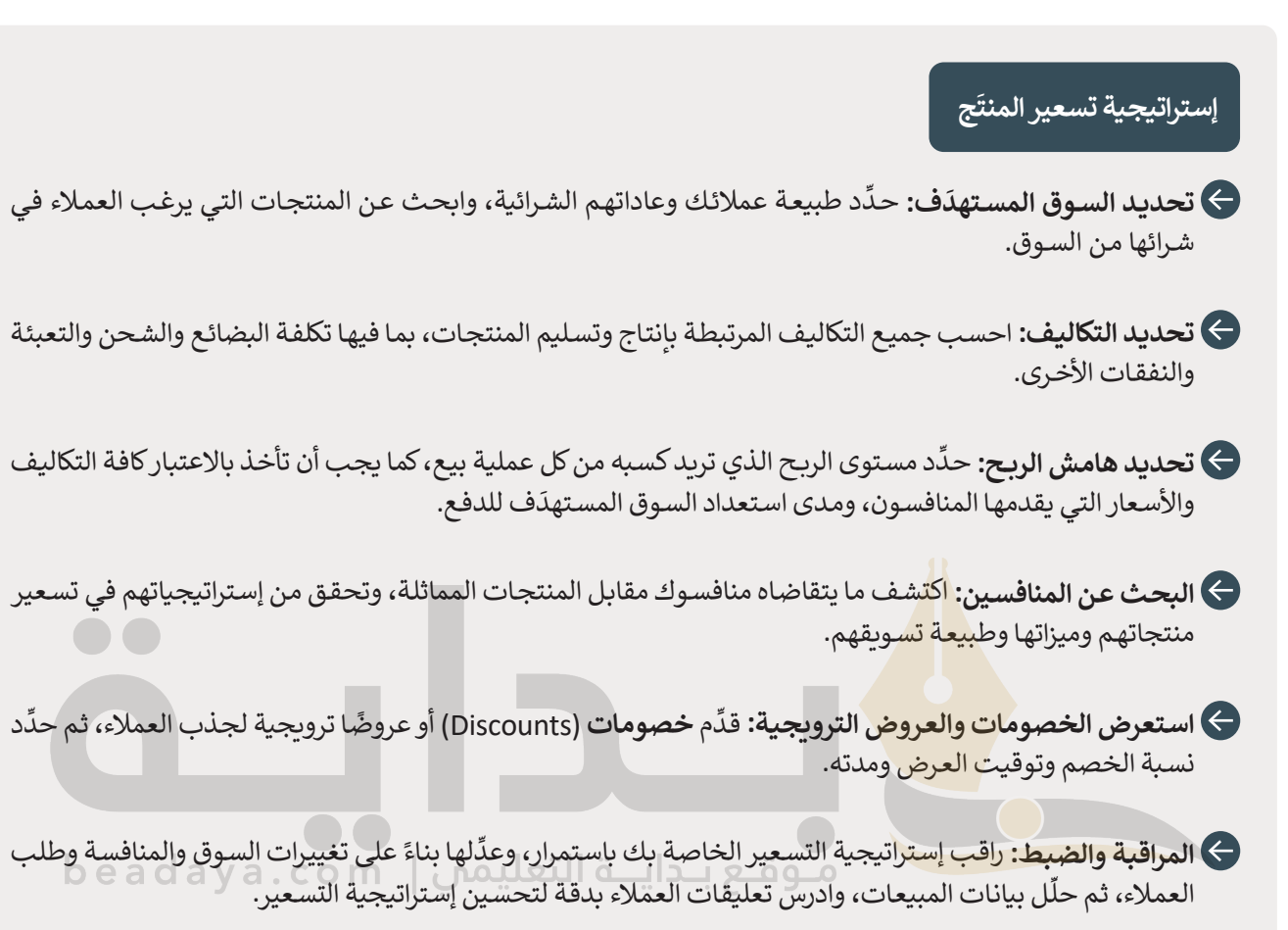

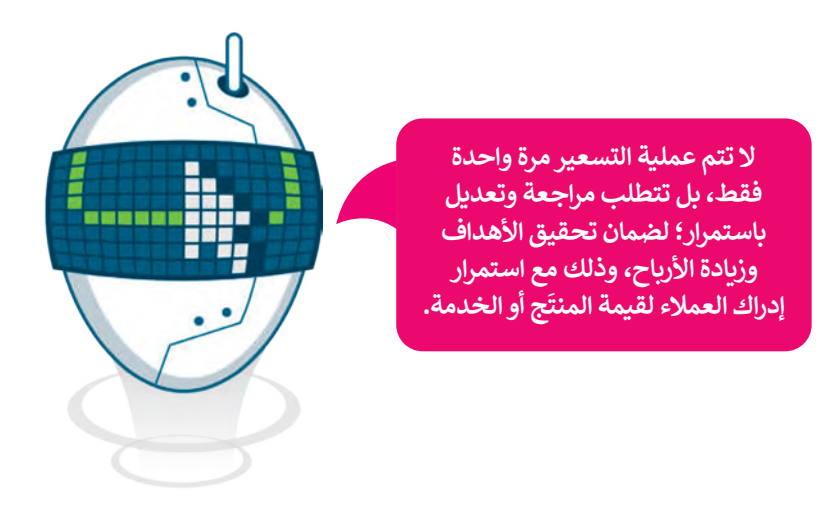

# **َج للمتجر اإللكتروني إضافة منت**

ستضيف الآن منتَجًا للمتجر الإلكتروني.

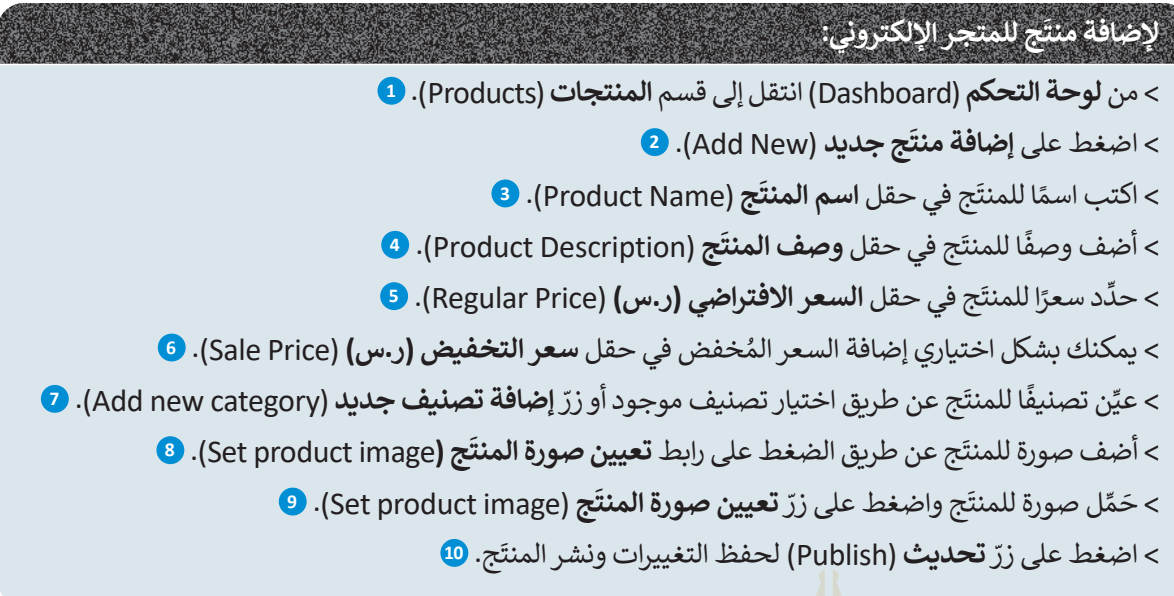

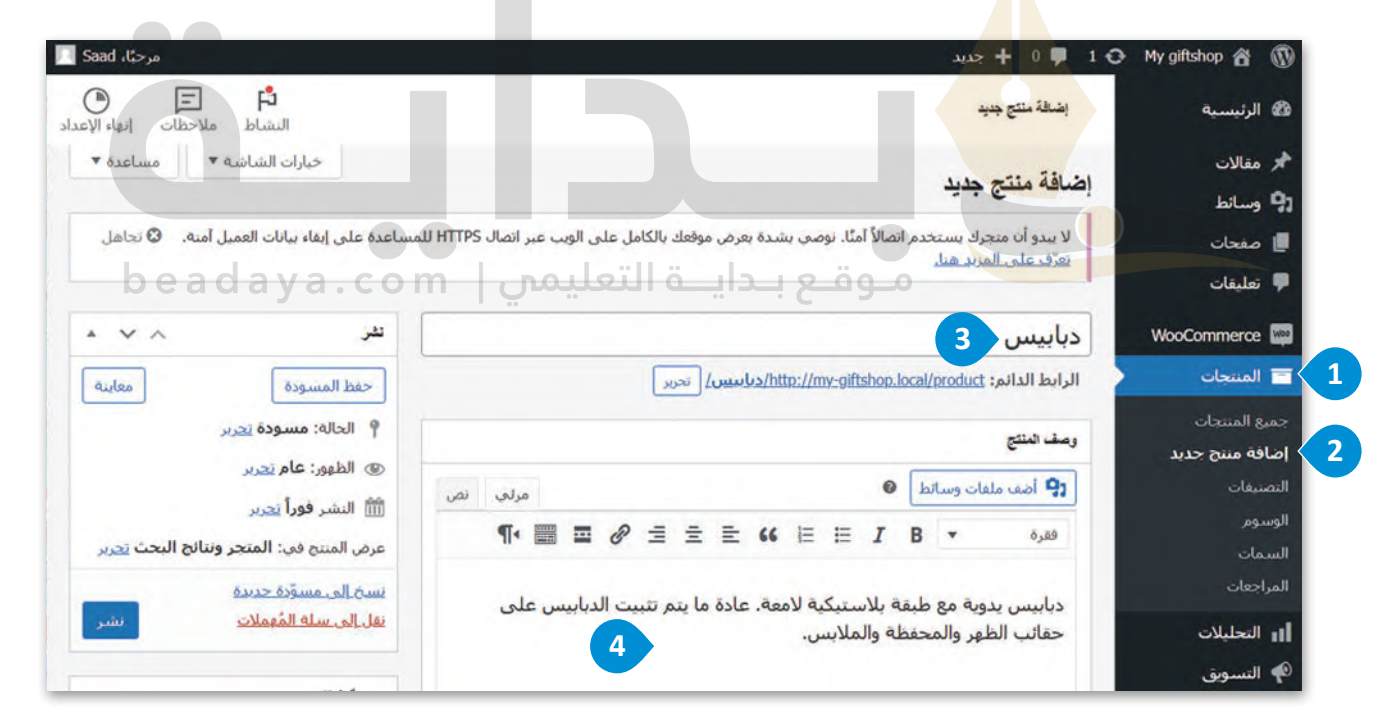

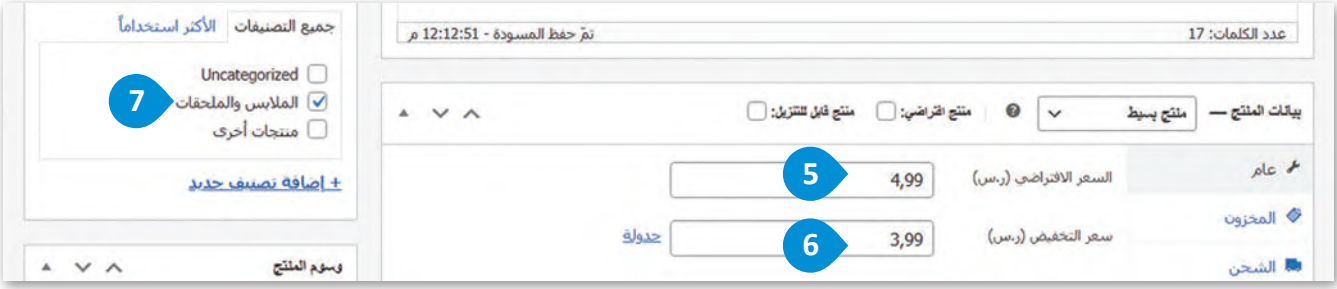

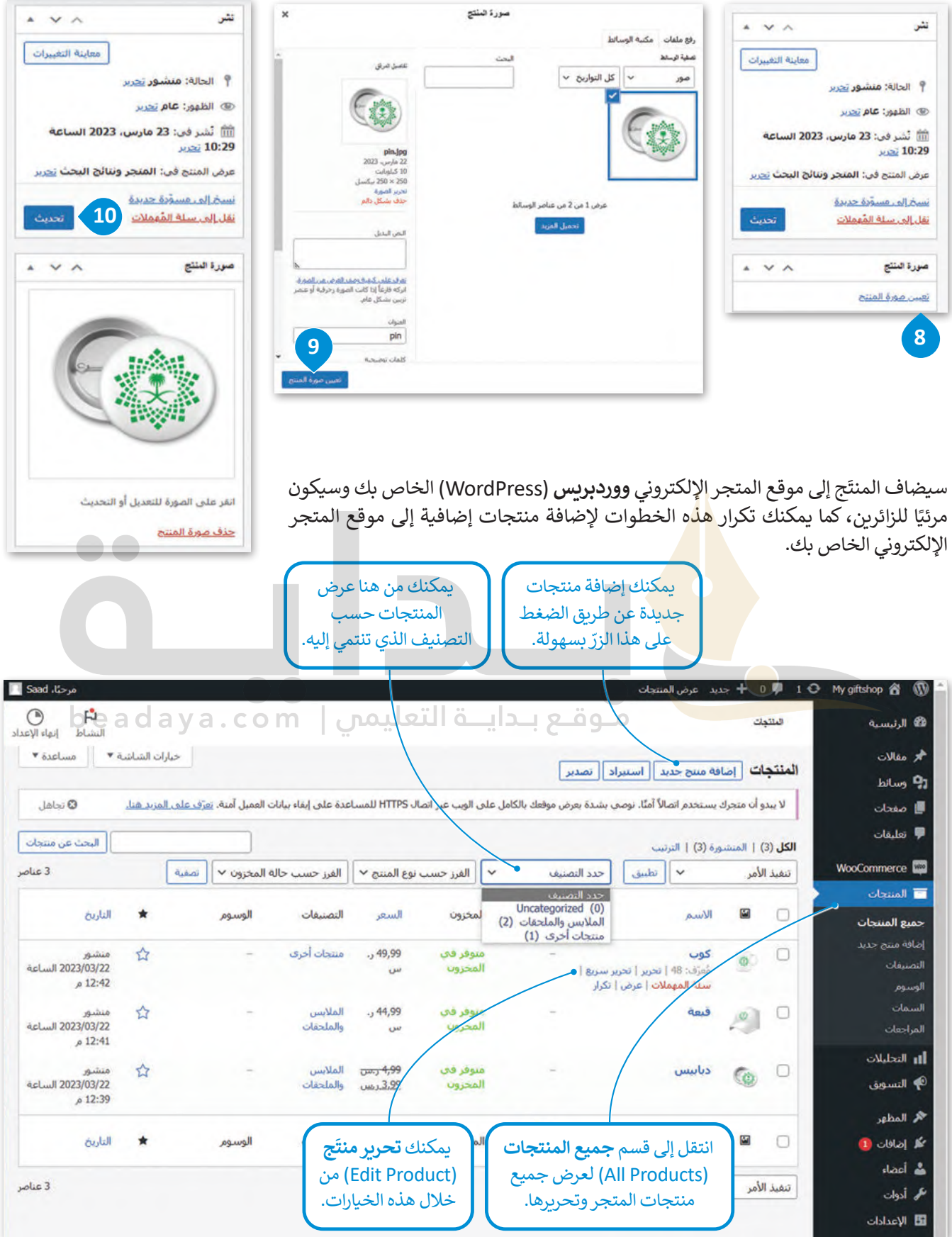

# **فتح موقع المتجر اإللكتروني**

.<br>أصبح المتجر جاهزًا، ولفتحه ومعاينته يُمكنك استخدام طريقتين كالآتي: ً

- **1** من **لوحة التحكم** )Dashboard): يمكنك اختيار **زيارة المتجر** )store Visit).
- **2** من **الموقع** )Site)**:** [يمكنك أن تفتح الموقع لمعاينة المظهر الخاص بصفحة المتجر.](https://beadaya.com/)

#### 1 + My giftshop & 1 زيارة الموقع  $\bullet$ زيارة المنجر

## **لفتح موقع المتجر اإللكتروني:**

- < من **لوحة التحكم** )Dashboard )انتقل إلى قسم **giftshop My**( متجر الهدايا الخاصة بي(، ثم اضغط على **زيارة الموقع** )Site Visit). **<sup>1</sup>**
- < ستفتح الصفحة الرئيسة للموقع، وإذا ضغطت في **شريط التنقل** )Bar Navigation ) على عالمة التبويب **المتجر** )Shop)، **2** ستفتح الصفحة التي تحتوي على **المنتجات 3** .(Products)
	- > يمكنك أيضًا الض**غ**ط على زرّ ا<mark>لذ</mark>ها**ب للتسوق (**Go shopping). **4**

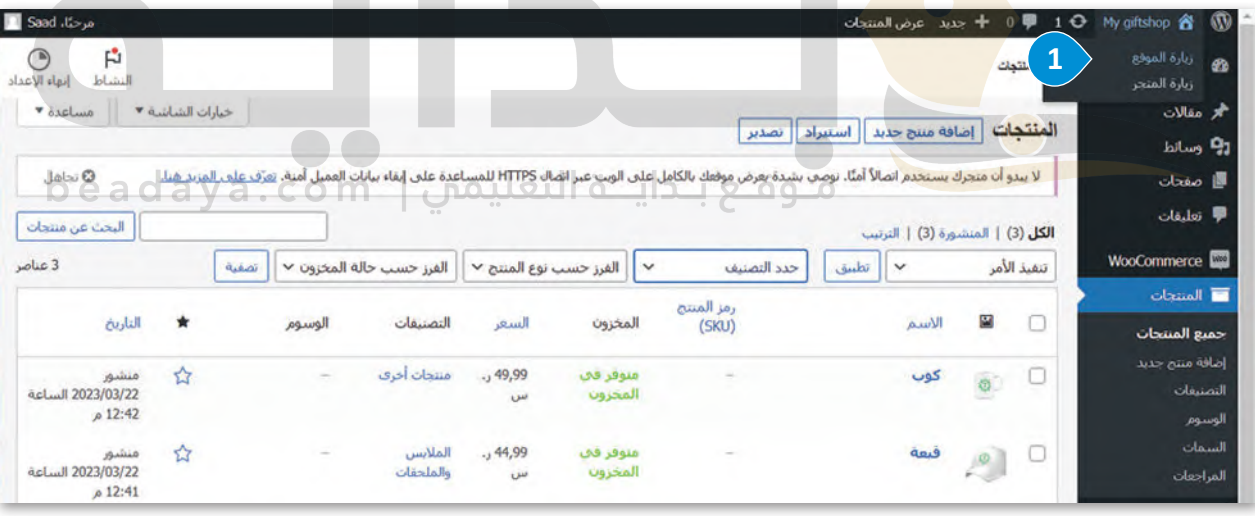

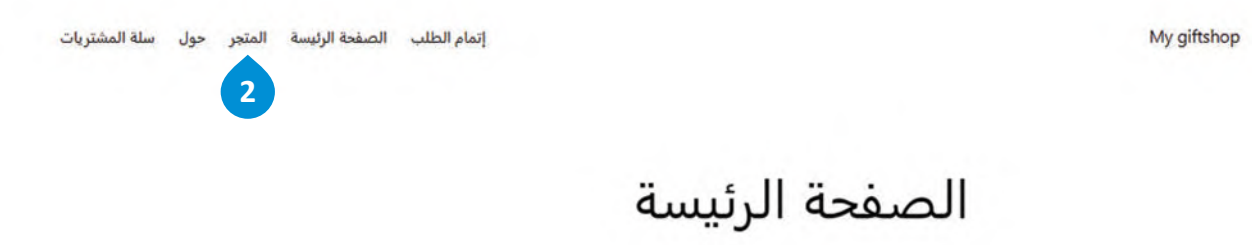

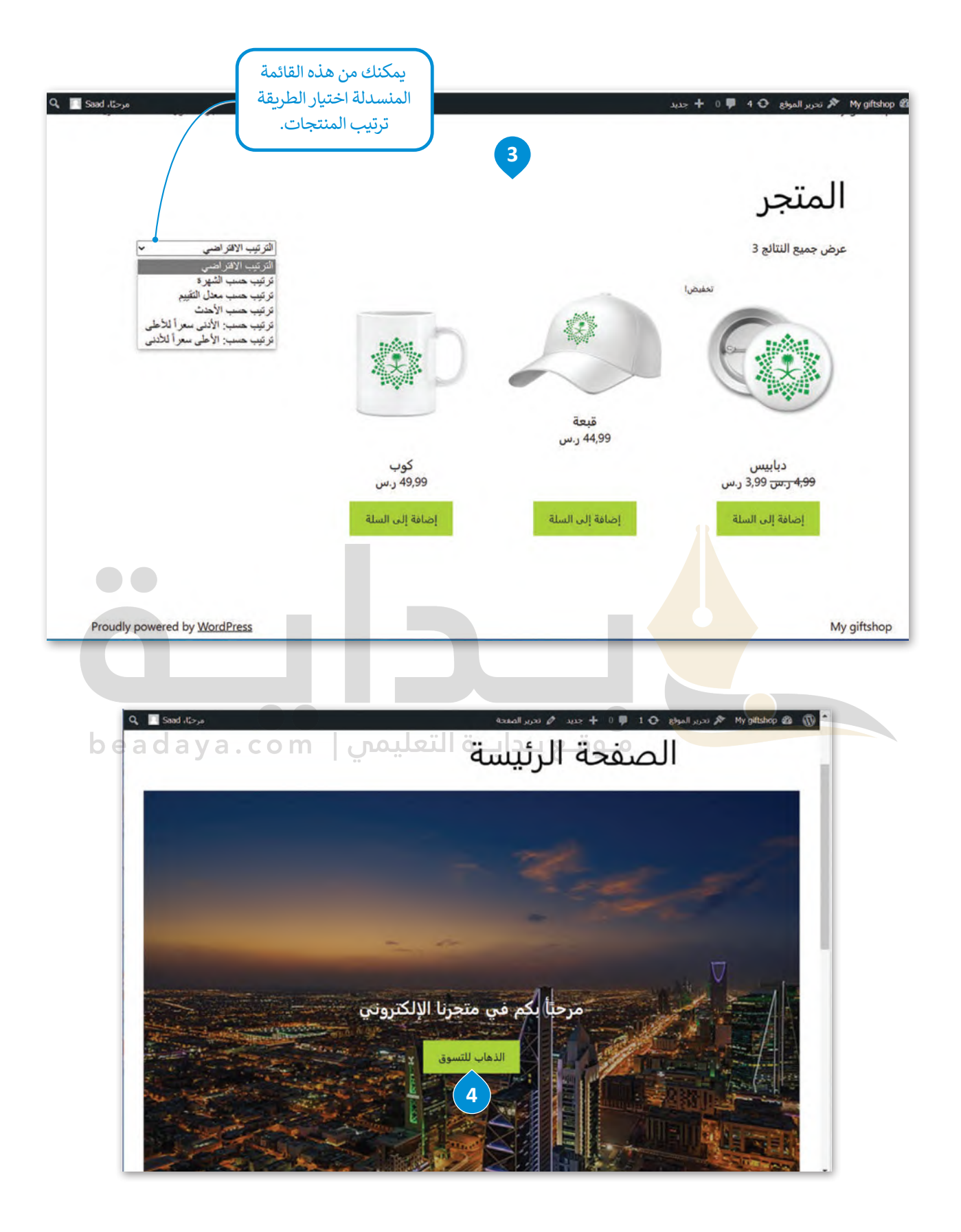

#### **استعراض طلبات العماء**

[لقد تعلمت كيفية تقديم الطلبات في متجر إلكتروني في وحدة سابقة، وهنا ستتعلم كيفية إدارة الطلبات.](https://beadaya.com/) عند شراء العميل لمنتَج من المتجر، يمكنك استعراض الطلبات التي أُضيفت في المتجر لمتابعة عملية الشحن. م<br>م

#### **الستعراض قائمة الطلبات:**

- < انتقل إلى قسم **ووكومرس** )WooCommerce)، **1** ثم اضغط على **الطلبات** )Orders )لعرض قائمة الطلبات. **<sup>2</sup>**
	- < في صفحة **الطلبات** )Orders)، سيظهر جدول يعرض الطلبات. **<sup>3</sup>**
		- < لعرض تفاصيل الطلب، اضغط على رقم الطلب. **<sup>4</sup>**
			- < ستفتح صفحة بكافة تفاصيل الطلب. **<sup>5</sup>**
- 

**يتم إنشاء محتوى صفحة ً على الطلبات "الطلبات" بناء التي قدمها العماء في المتجر اإللكتروني، وعندما ًا، يتم عرض يكمل العميل طلب تفاصيله في هذه الصفحة.**

< يمكنك **تحديث** )Update )حالة الطلب، **<sup>6</sup> وإضافة ماحظة** )Notes Add). **<sup>7</sup>**

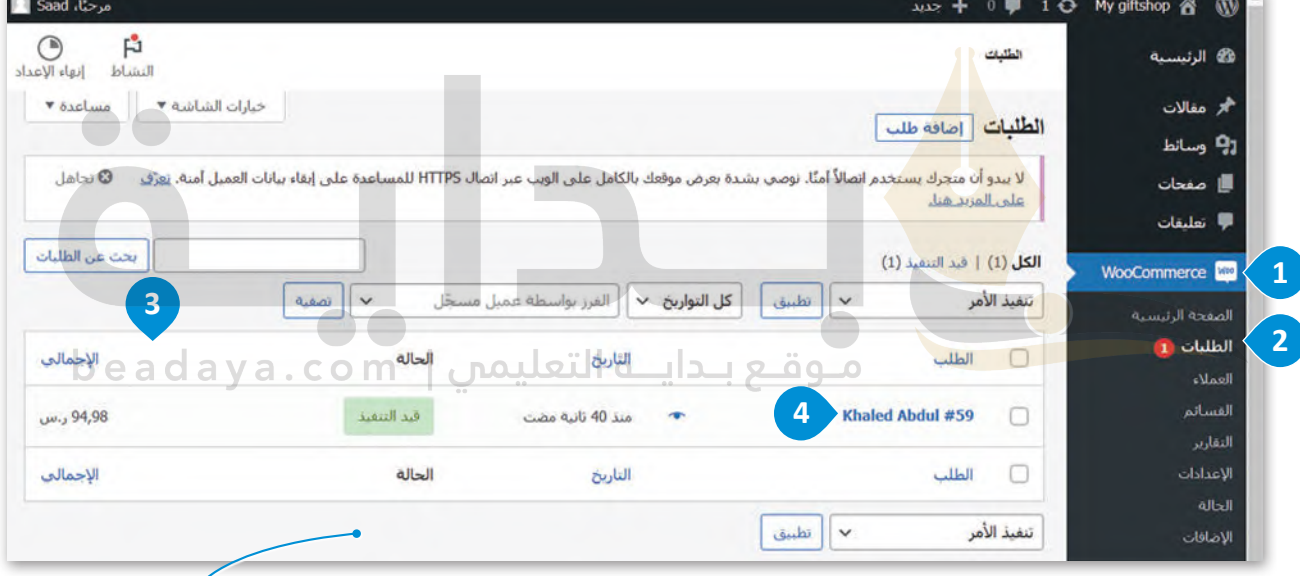

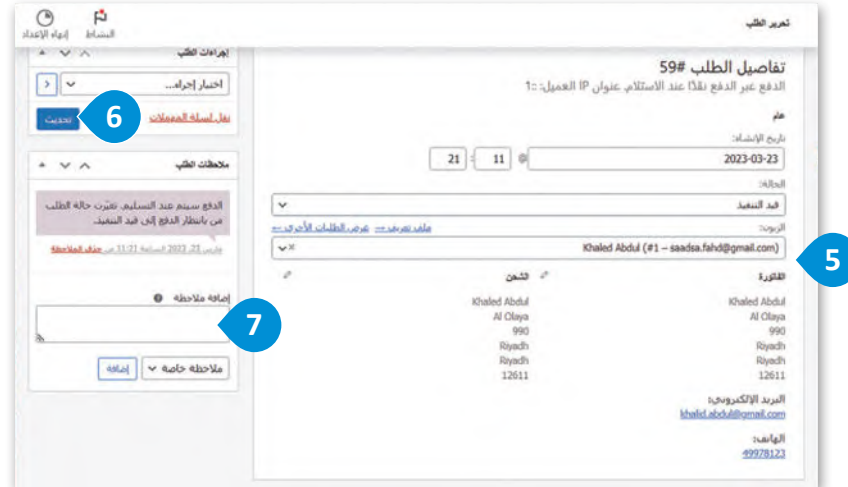

تتضمن هذه الصفحة عناصر الطلب وتفاصيل العميل والشحن وعناوين الفواتير وإشعارات الطلبات ومعلومات الدفع.

### **اختبار المتجر اإللكتروني ونشره**

لقد وصلت إلى المرحلة الأخيرة من عملية إنشاء المتجر الإلكتروني وهي مرحلة الاختبار.

#### **لمعاينة المتجر واختباره عليك التحقق من كون:**

- األزرار وروابط التنقل المختلفة تعمل بشكل صحيح.
- معلومات المنتجات واألسعار في سلة التسوق صحيحة.
	- شريط التصفح يعمل بشكل صحيح.
- جميع النصوص في الموقع خالية من األخطاء اإلمالئية والنحوية.
- جميع الصور الموجودة في الموقع بما فيها صور المنتجات صحيحة وتظهر بشكل سليم.  $\blacklozenge$
- الموقع **مستجيب** )Responsive )مع الهاتف المحمول وأجهزة الحاسب المحمولة والمكتبية.

#### **نشر المتجر اإللكتروني**

[بعد أن جهزت متجرك وخصصت مظهره وأضفت المنتجات وأعددت طرق الدفع ثم اختبرت فعاليته؛ تبقى عليك اآلن نشر المتجر](https://beadaya.com/)  اإللكتروني عبر اإلنترنت.

#### **لنشر نظام ووردبريس )WordPress )عبر اإلنترنت**

- اختيار مزود خدمة االستضافة: ستحتاج إلى اختيار **مزود خدمة استضافة إلكتروني** )Provider Hosting Web )يمكنه التعامل مع نظام **ووردبريس** )WordPress).
- تتطلب أي خدمة استضافة الدفع، وهناك العديد من مزودي خدمة االستضافة المعروفة لنظام ووردبريس وهي: **بلوهوست** )Bluehost)، و**سايت جراوند** )SiteGround)، و**فاي وييل** )Flywheel )و**دبليو بي إنجن** )Engine WP)، ًويرتبط مزوِّدا خدمة الاستضافة فلاي وبيل ودبليو بي إنجن ارتباطًا وثيقًا بأداة ووردبريس المحلي. ًِّ
- . ً يوفر معظم مزودي خدمة االستضافة خيار التثبيت بسهولة مما يجعل إعداد نظام **ووردبريس** )WordPress )أمرً ا سهاًل
- اختبر الموقع اإللكتروني: اختبر الموقع اإللكتروني الخاص بك للتأكد من عمل مكوناته بشكل صحيح، وتحقق من الروابط ُالمُعطلة والصفحات بطيئة التحميل وغيرها من المشكلات.
	- ًنشر الموقع الإلكتروني: يمكنك نشر الموقع الإلكتروني الخاص بك عندما تصبح متأكدًا من أدائه ومظهره بشكل كامل.
	- ًإطلاق الموقع الإلكتروني: بمجرد أن يصبح الموقع جاهزًا، فقد حان الوقت لإطلاقه.تأكد من الترويج للموقع الإلكتروني على وسائل التواصل الاجتماعي والقنوات الأخرى لجذب الزائرين.

#### **ً ا على اإلنترنت هي: بعض اإلرشادات الموصى بها لجعل نظام ووردبريس )WordPress )متاح تحسين محركات البحث** )SEO): استخدم **المكونات اإلضافية** )Plugins )لتحسين المحتوى الخاص بك على محركات البحث. تأمين الموقع الإلكتروني: استخدم مزود استضافة آمن وثبِّت المكونات الإضافية الخاصة بالأمان لحماية الموقع الإلكتروني الخاص بك من خطر االختراق. إنشاء نسخة احتياطية من الموقع اإللكتروني: أنشئ نسخة احتياطية من الموقع اإللكتروني بانتظام للتأكد من أنك لن تفقد أي بيانات حال حدوث أي مشكلة.

.<br>مراقبة الموقع الإلكتروني بشكلٍ مستمر: راقب الموقع الإلكتروني الخاص بك بحثًا عن أي مشكلات أو أخطاء، وصححها على الفور.

**بعد معاينة المتجراإللكتروني واختباره، قم بتصديره على الخادم المحلي وأرسله إلى معلمك أو إلى زمائك من خال خيار Export( التصدير( في ووردبريس المحلي.**

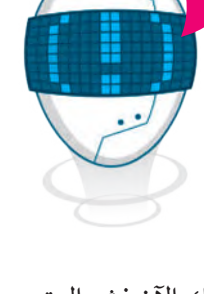

#### **تحسين محركات البحث**

تهدف محركات البحث إلى تقديم أفضل خدمـة لمسـتخدميها، ويترجَـم هـذا عمليًا مـن خـلال تقديم نتائج بحـث ذات جـودة عالية َوذات صلـة بمـا يبحـث عنـه المُسـتخدِم، ولتحقيـق ذلك تحتـاج محـركات البحـث والمواقـع الإلكترونيـة إلى التحليـل والفحص؛ لفهـم و<br>م ِ سـتخدم أو الكلمـات المفتاحيـة، ولتقديـم ً علـى اسـتعالمات بحـث الم الغـرض مـن الموقـع وتقديـم نتائـج البحـث ذات الصلـة، وذلـك بنـاء ٍ<br>وُ ِ نتائــج مرتبطــة بموضوعــات البحــث أو الكلمــات المفتاحيــة التــي يبحــث عنهــا بعــض المســتخدمين. إن **تحســين محــركات البحــث** )SEO - Optimization Engine Search )هـي العمليـة التـي تنفذهـا الشـركات والمؤسسـات للتأكـد مـن أن موقعهـا يحتـل مرتبـة عاليـة فــي نتائــج محــركات البحــث عنــد البحــث عــن عبــارات محــددة أو بعــض الكلمــات المفتاحيــة.

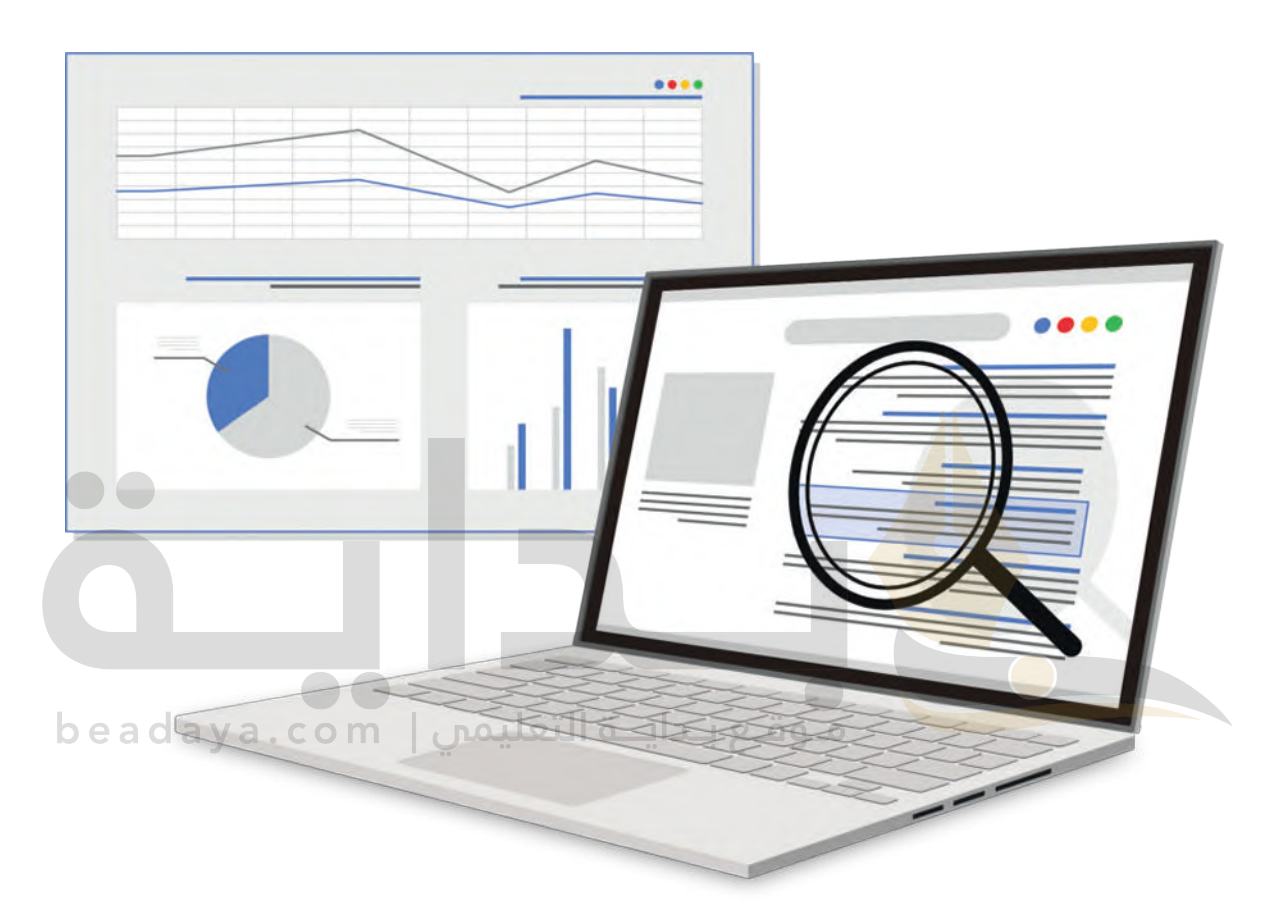

يعاني معظم أصحاب المتاجر والأعمال من عدم توفر الوقت الكافي لإدارة الأعمال، مما لا يتيح لهم الكثير من الوقت لكتابة الإعلانات أو إدخال التحسينات على صفحات المواقع اإللكترونية أو بناء الروابط أو إنشاء المحتوى ذي الصلة، لذا أصبح من الممكن تغيير طريقة ًالتعامل مع محركات البحث بعيدًا عن الحاجة إلى التحسين المستمر، وذلك من خلال اعتماد ما يسمى بتحسين محركات البحث عندما [تبدأ في تشغيل المتجر اإللكتروني، لجعل الموقع ذي طبيعة صديقة لمحرك البحث باستمرار. عندما تطبق تحسين محركات البحث](https://beadaya.com/)  من بداية افتتاح المتجر اإللكتروني يمكنك تقليل مقدار الوقت الالزم إلدخال التحسينات في المستقبل.

#### **معلومة**

يطلق مصطلح **تحسين معدل التحويل** )Optimization Rate Conversion )على العملية التي تعتمد على البيانات لزيادة النسبة المئوية للزائرين الذين يقومون بعمليات أخرى عند زيارة الموقع مثل التسوق، حيث يتم التحويل من زائرين إلى عمالء. يتم حساب معدل وية لترتزين النين يتوسون بتسبيت الترى عند ريارة السويع لس التسوى. فيت يتم التحوين من راتزين إلى عشرة، يتم حساب<br>التحويل من خلال قسمة عدد الأشخاص الذين أجروا عمليات على الموقع كالتسوق مثلًا على عدد الأشخاص الذين زاروا الموق

## **نصائح لتحسين العثور على الموقع في محركات البحث** تتمثل أساسيات جعل الموقع الإلكتروني سهل العثور عليه في محركات البحث في الآتي:

- ِّ1) البحث عن الكلمات المفتاحية ذات الصلة واستخدامها: حدِّد الكلمات المفتاحية التي قد يستخدمها عملاؤك المحتملون للبحث عن منتجاتك أو خدماتك، وضمنها في محتوى موقعك اإللكتروني.
- َابًا يوفر قيمة لعملائك المستهدَفين، فكلما كانت جودة المحتوى ء<br>2 إنشاء محتوى عالي الجودة: طوّر محتوىً إعلاميًّا وجذّ ֧֦֧֦֧֦֧֦֧֝֝֝֜*֟* الخاص بك أفضل، زادت فرص مشاركته، مما يحسِّن تصنيفات البحث الخاصة بك.
	- **3** تطوير نظام **تنقل** )Navigation )مباشر وسهل االستخدام.
- ً4) استخدام ا**لأوصاف التعريفية (**Meta Descriptions): اكتب أوصافًا تعريفية مقنعة تصف بدقة محتوى كل صفحة على ِ موقعك اإللكتروني، حيث يساعد ذلك محركات البحث والمستخدمين على فهم محتوى موقعك.
- ًا للصور التي يمكن قراءتها من خالل **قارئات الشاشة** نصي ا<br>آ **5** إضافة **نص بديل** )Text Alt )إلى الصورة، حيث يوفر بدياًل <sub>إ</sub>صاح**ة على بدين (Tic Text) إلى الصور**ة، حيث يوتر بدير صم<br>(Screen Readers) أو عرضها بدلًا من الصورة إذا فشل تحميلها.
	- **6** تضمين الشركة المص<mark>نعة أو رقم</mark> المنتَج، وهو معرِّف فريد للمنتَج أو المكوِّن.
- **7** التأكد من أن موقعك اإللكتروني متوافق مع األجهزة المحمولة: مع تزايد عدد األشخاص الذين يستخدمون األجهزة ل من "<br>المحمولة لتصفح الإنترنت، أصبح من الضروري أن يكون الموقع الإلكتروني **مستجيبًا (**Responsive) ومناسبًا للأجهزة المحمولة.
- **8** [تحسين سرعة موقعك اإللكتروني: أظهرت األبحاث أن البطء في تحميل الصفحة اإللكترونية يجعل العميل يغادرها بشكل](https://beadaya.com/)  سريــع، فكل ثانية إضافية تستغرقها الصفحة الرئيسة للتحميل تخفض من معدل التحويل بنسبة %7 .
	- **9** تحسين صور موقعك اإللكتروني وتقليل حجم ملفاتك وترقية خدمة **االستضافة** )Hosting )حسب الحاجة.

#### **ا ً لنطبق مع**

# **تدريب 1**

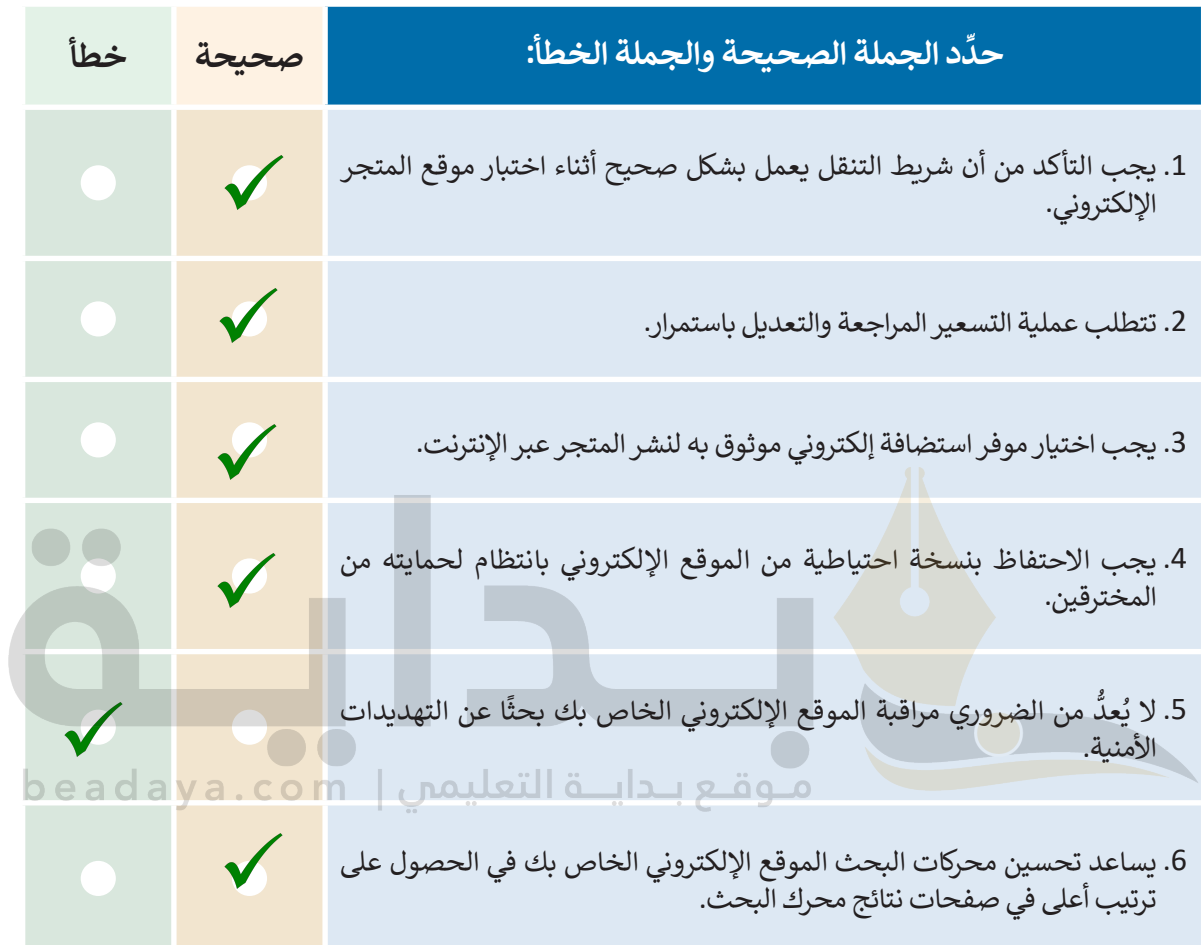

# **تدريب 2**

# **تحسين المتجر اإللكتروني الذي أنشأته:**

**<** [أضف منتجات جديدة في متجرك، وعلى وجه التحديد أضف بعض المالبس في التصنيف المناسب.](https://beadaya.com/) ً> أنشئ تصنيفًا جديدًا باسم حقائب وأضف إليه منتَجًا واحدً ًً**<** َ ال تنس تحديث التغييرات.

اعلى! **التحكم إلى قسم المنتجات ثم يضغطون على تلمیح: اشرح للطلبة أنھ نظراً لأن المنتج الجدید الذي سیضیفونھ ھو الملابس، فیجب علیھم إضافتھ في تصنیف الملابس والملحقات التي أنشأوھا أثناء الدرس، بعد ذلك سینشئون فئة جدیدة (حقائب) وإضافة منتج جدیدة إلیھا، سینتقل الطلبة من ولحة خیار التصنیفات لإضافة تصنیف جدید**

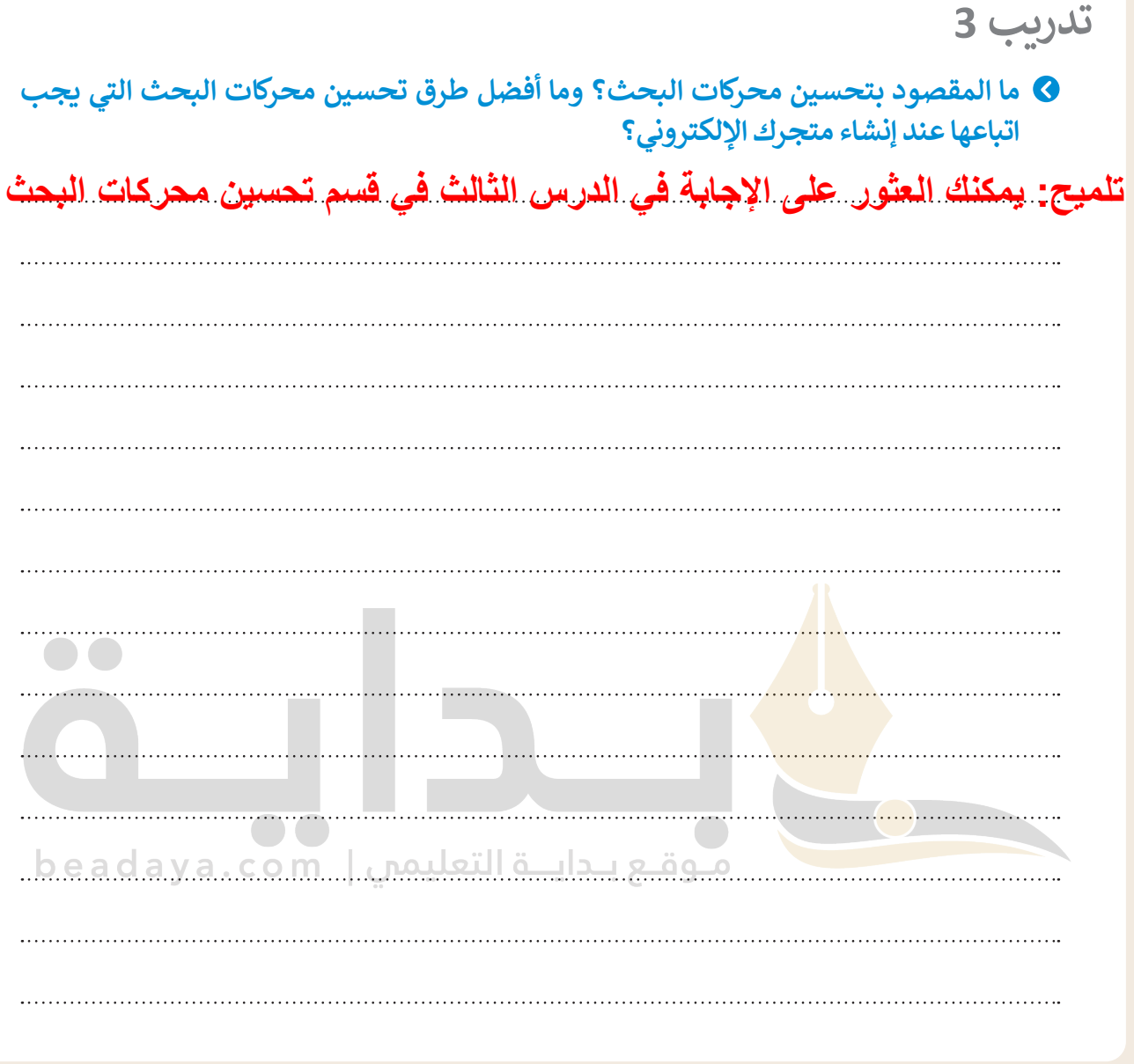

**تدريب 4**

**ً لمشروع إنشاء متجر للكتب المستعملة: استكمااًل**

**<** أضف تصنيفات الكتب في المتجر. ً> التقط صورًا لمنتجات الكتب التي ستعرضها للبيع، وذلك وفقًا لنصائح التصوير الفوتوغرافي التي تعلمتها أثناء الدرس. ً**<** ابدأ بإضافة الكتب مع الحفاظ على تنظيمها في تصنيفاتها المناسبة.

**تلمیح: شجع الطلبة على التقاط بعض الصور للكتب بطریقة جذابة بناء على النصائح التي [تعلموھا في الدرس، والتأكد من إضافة المنتجات في تصنیفاتھا المناسبة مع التنویھ لأھمیة](https://beadaya.com/)  حفظ التغییرات على المتجر الإلكتروني**

341